# 配置CMS Spaces上的訪客和主機訪問並對其進 行故障排除

## 目錄

簡介 必要條件 需求 採用元件 背景資訊 設定 1)使用不同URI的配置 驗證 2)使用相同URI但非空訪客和主機PIN/密碼的配置 驗證 3)使用具有空訪客PIN和非空主機PIN混合的相同URI的配置 驗證 4)主持人使用者是空間的成員,並通過webRTC登入獲得授權,來賓使用者使用callID加入會議。訪 客和主機參與者為訪客使用者使用空或非空PIN/密碼使用相同的URI和callID 驗證 疑難排解

相關資訊

# 簡介

本文說明如何使用API命令在思科會議伺服器(CMS)的空間上設定訪客和主機訪問。

# 必要條件

## 需求

思科建議您瞭解以下主題 :

- 思科會議伺服器(CMS), 具有空間設定且可向其發出呼叫
- API客戶端 (如Poster、Postman)或
- [CMS API指南](/content/en/us/support/conferencing/meeting-server/products-programming-reference-guides-list.html)

## 採用元件

本文檔中的資訊基於CMS版本2.1

本文中的資訊是根據特定實驗室環境內的裝置所建立。如果您的網路運作中,請確保您瞭解任何指 令可能造成的影響。

# 背景資訊

本文檔概述了方案的型別:

- 訪客和主機參與者使用不同的URI或呼叫ID
- 訪客和主機參與者使用相同的URI,其中根據PIN或密碼條目進行區分(兩者均非空)
- 訪客和主機參與者使用相同的URI,其中根據PIN或密碼條目 (空/非空混合)進行區分
- 主機使用者是空間的成員,並通過webRTC登入獲得授權,訪客使用者使用callID加入會議。訪 客和主機參與者為訪客使用者使用空或非空PIN/密碼使用相同的URI和callID

## 設定

在CMS中,訪客和主機參與者有四種區別的可能性,將在接下來的4個示例中描述,並且主要基於 不同的callLegProfiles,這些配置檔案確定在空間上加入的參與者的呼叫中行為。

首先,說明對訪客和主機參與者使用不同URI(或呼叫ID)的方法,然後,通過在同一URI上使用不 同的密碼(或超時)來附加該方法,以區分訪客和主機參與者。第三種訪客使用者超時或空PIN輸 入的方法是CMS 2.1上的新功能,如發行說明<mark>[第2.4節所示](/content/dam/en/us/td/docs/conferencing/ciscoMeetingServer/Release_Notes/Version-2-1/Cisco-Meeting-Server-Release-Notes-2-1-12.pdf)</mark>。第四種方法解釋如何設定具有已分配所 有者/成員的空間上的訪客和主機訪問,並使空間的成員(所有者)成為空間的主機。

### 1)使用不同URI的配置

這是在CMS 2.1版本之前可用的基本配置,與用於其他呼叫ID的基本配置相同。要獲得相同空間上 的訪客/主機訪問差異性,需要執行以下步驟:

- 1. 建立訪客callLegProfile(needsActivation = true)
- 2. 建立主機callLegProfile(needsActivation = false)
- 3. 將訪客callLegProfile分配給現有或新空間(預設訪問方法)
- 4. 在同一空間上使用不同的URI(和call-ID)建立新的accessMethod,並為其分配主機 callLegProfile

步驟1.建立訪客callLegProfile(needsActivation = true)。

callLegProfile確定呼叫內行為,並且預設情況下會將訪客呼叫內行為分配給空間,以便以後可以在 同一空間上使用不同的訪問方法,以及讓主機能夠加入。

附註:例如,也可以在租戶級別(/api/v1/tenants/<tenant-ID>)或系統級別 (/api/v1/system/profiles)上分配此項,以便將此項應用於所有空間(或每個租戶),但此處顯 示在空間本身上。在通話中行為時,會考慮callLegProfile的最具體分配。

needsActivation引數對於訪客/主機行為是此處最重要的引數,因為如果設定為true,則在一個或多 個full/activator(主機)參與者加入之前,參與者無法接收或提供音訊和影片。callLegProfile上的其 他引數可在API<u>指南</u>的8.4.3部分找到,在該部分下,所顯示的引數也在此設定中相關(取決於您的 要求):

- presentationContributionAllowed
- rxAudioMute
- rxVideoMute
- deactivationMode(停用) |斷開連線 | reallyActivated)和deactivationModeTime [最後一個啟用

#### 器離開呼叫時要執行的操作]

要建立訪客callLegProfile,請對/api/v1/callLegProfiles發出POST請求(首選引數和 needsActivation引數設定為true),以便您隨後可以對**callLegProfile-ID**執行**GET**請求,結果例如:

**needsActivation**>true

needsActivation>

< *deactivationMode*>deactivate deactivationMode>

記下以粗體標籤的callLegProfile-ID,因為在步驟3中,必須對訪客訪問空間應用此項。

步驟2.建立主機callLegProfile(needsActivation = false)。

同樣,為主機通話中行為建立主機callLegProfile。前面提到的引數同樣適用,不過可根據您自己的 偏好和要求選擇引數。這裡的主要元素是將needsActivation引數設定為false,以便賦予它主機角色  $\sim$ 

您可以通過/api/v1/callLegProfiles上的POST請求建立該請求,並且首選引數和needsActivation引數 設定為**false**,這樣您就可以隨後對該callLegProfile-ID**執行**GET請求,結果例如:

**needsActivation**>

**false**

needsActivation>

記下以粗體標籤的callLegProfile-ID,因為必須在步驟4中的space accessMethod上為主機訪問應用 此命令。

步驟3.將訪客callLegProfile分配給現有空間或新空間(預設的accessMethod)。

在現有空間(/api/v1/coSpaces/<coSpace-ID>)上執行PUT命令以調整該空間,或在 /api/v1/coSpaces上執行POST命令,以使用步驟1中建立的訪客callLegProfile引數作為該空間的呼 叫內行為,建立新空間。您還可以根據API指南第6.2節,為該空間設定URI、passcode和call-ID引 數。

對該空間執行GET請求(/api/v1/coSpaces/<coSpace-ID>),以驗證訪客callLegProfile是否與其關聯 ,以及URI和call-ID值。此範例在步驟1中建立guest callLegProfile的範例輸出是具有URI值 guest.space和call-ID628821815 ( 沒有密碼集 ) 的輸出:

```
uricallIdcallLegProfile>
```
記下以粗體標示的空間ID,因為此操作必須用於在步驟4中的該特定空間上建立accessMethod。

步驟4.在該空間上使用不同的URI(和call-ID)建立新的accessMethod,並為其分配主機 callLegProfile。

您想要建立與訪客存取不同的存取空間方式(目前是預設的方式)。這是通過在 /api/v1/coSpaces/<coSpace-ID>/accessMethods上使用POST命令在空間本身上指定 accessMethod來完成的,其中coSpace-ID是步驟3(7cc797c9-c0a8-47cf-b519-8dc5a01f1ade)中應 用了步驟2的主機呼叫LegProfile的以及不同的URI和call-call-ID欄位的call-ID call-ID 的是。

對該空間訪問方法(/api/v1/coSpaces/<coSpace-ID>/accessMethods/<accessMethod-ID>)發出 GET請求後,您必須能夠看到類似此型別的輸出,其中可以看到與空間的預設access方法不同的 URI(host.space)和call-ID(888),以及特別關聯的主機callLeg配置檔案,如步驟2中設定:

*uricallIdpasscode***callLegProfile**>

**7306d2c1-bc15-4dbf-ab4a-1cbdaabd1912**

callLegProfile>

#### 驗證

現在,您可以撥入同一個會議:

- 作為訪客
	- 撥號到guest.space URI(後接呼叫匹配規則中配置的域)
	- 通過IVR或WebRTC加入628821815入呼叫ID值(無密碼)
- 作為主機
	- 撥號到host.space URI(後跟呼叫匹配規則中配置的域)
	- 通過IVR或WebRTC加入輸入call-ID值888(無密碼)

當只有客人加入空間時,他們都會被安置在大廳中,等待主人加入。一旦主機加入,所有訪客和主 機都將加入會議。如果空間中不再有主機加入,但仍存在某些訪客,則根據CallLegProfile訪客上的 deactivate on deactivationMode引數配置,這些主機將返回到大廳螢幕,如步驟1所示。

### 2)使用相同URI但非空訪客和主機PIN/密碼的配置

此配置與上一示例中的配置類似,並且在CMS 2.1發行版之前已可用。它要求訪客和主機輸入非空 PIN或密碼,以便在它們撥號到同一個URI時能夠進行區別。

設定步驟與先前的設定範例非常相似:

#### 1. 建立訪客callLegProfile(needsActivation = true)

- 2. 建立主機callLegProfile(needsActivation = false)
- 3. 將訪客callLegProfile分配給指定訪客密碼(PIN)(預設訪問方法)的現有空間或新空間
- 4. 使用相同的URI(不同的call-ID)在同一空間上建立一個新的accessMethod,並將包含主機密碼 (PIN)的主機callLegProfile分配給它

步驟1.建立訪客callLegProfile(needsActivation = true)。

與先前的範例1相同的組態,甚至可以使用相同的訪客callLegProfile(d4bfe12d-68cd-41c0-a671- 48395ee170ab), 如圖所示。

步驟2.建立主機callLegProfile(needsActivation = false)

如前例所示,可以使用與上例1相同的配置,甚至使用相同的主機callLegProfile(7306d2c1-bc15- 4dbf-ab4a-1cbdaabd1912)。

步驟3.將訪客callLegProfile分配給指定訪客密碼(PIN)(預設訪問方法)的現有空間或新空間。

與以前類似,您可以對現有空間(/api/v1/coSpaces/<cospace-ID>)執行PUT操作,也可以執行 POST操作,以建立一個新空間(/api/v1/coSpaces),該新空間具有所需的URI引數、密碼和呼叫 ID以及根據API指南第6.2節分配給它的訪客呼叫LegProfile(從步驟1開始)。

如果在該空間上執行GET請求,您必須能夠看到與此類似的輸出,其中您會看到URI guestpin.space、call-ID 189、我們以前建立的訪客callLegProfile和passcode789:

*uricallId***callLegProfile**>

**d4bfe12d-68cd-41c0-a671-48395ee170ab**

callLegProfile><

**passcode**>789

passcode>

記下以粗體標示的空間ID,因為此操作必須用於在步驟4中的該特定空間上建立accessMethod。

步驟4.使用相同的URI(不同call-ID)在該空間上建立一個新的accessMethod,並將包含主機密碼 (PIN)的主機callLegProfile分配給該空間。

在此空間上,您還為主機建立不同的訪問方法(因為訪客 callLegProfile作為預設連線選項分配給空 間本身),與第一個配置示例中的方法相同。這是使用/api/v1/coSpaces/<coSpace-ID>/accessMethods上的POST命令完成的,該命令中空間的coSpace-ID值為22d9f4ca-8b88-4d11 bba9-e2a2f7428c46,如上一步中突出顯示。在此POST命令上,您可以提供不同的引數,例如 URI(guestpin.space,與原始引數相同)、call-ID(889)、host callLegProfile(如步驟2定義)以及 host passcode或PIN (本例中為1234)。

如果對該accessMethod執行GET請求,您必須能夠看到類似的輸出,顯示相同的 URIguestpin.space、call-ID 889、host callLegProfile引用和host PIN1234:

*uricallId***passcode**>1234

passcode><

**callLegProfile**>

**7306d2c1-bc15-4dbf-ab4a-1cbdaabd1912**

callLegProfile>

#### 驗證

現在,您可以撥入同一個會議:

● 作為訪客

— 通過撥打guestpin.space URI(後跟您的呼叫匹配規則中配置的域)並輸入PIN 789

- 通過IVR或WebRTC輸入call-ID值189與PIN 789
- 作為主機

— 通過撥打guestpin.space URI(後跟您的呼叫匹配規則中配置的域)並輸入PIN 1234

— 通過IVR或WebRTC輸入呼叫ID值889與PIN 1234

當只有客人加入空間時,他們都會被安置在大廳中,等待主人加入。一旦主機加入,所有訪客和主 機都將加入會議。如果空間中不再有主機加入,但仍存在某些訪客,則根據CallLegProfile訪客上的 deactivate on deactivationMode引數配置,這些主機將返回到大廳螢幕,如步驟1所示。

#### 3)使用具有空訪客PIN和非空主機PIN混合的相同URI的配置

從CMS版本2.1開始,由於在callProfile部分新新增了passcodeMode和passcodeTimeout等一些 API命令,此配置才可用。這允許訪客加入的空PIN(輸入#或超時),而主機擁有訪問空間並啟用 空間的PIN。callProfile控制SIP(包括Lync)呼叫的通話中體驗,因此不適用於CMA客戶端(胖客 戶端和WebRTC)。

配置步驟與示例2中的步驟類似,並新增了callProfile:

- 1. 建立訪客callLegProfile(needsActivation = true)
- 2. 建立主機callLegProfile(needsActivation = false)
- 3. 使用所需的passcodeMode和passcodeTimeout配置建立callProfile
- 4. 將步驟3的訪客**callLegProfile和callProfile**分配到指定訪客密碼(PIN)的現有空間或新空間(預設 訪問方法)
- 5. 使用相同的URI(不同的call-ID)在同一空間上建立一個新的accessMethod,並將包含主機密碼 (PIN)的主機callLegProfile分配給它

由於配置與配置示例1和2完全相同,因此有一些參考說明。事實上,測試使用與示例2相同的空間 ,但現在已與callProfile一起新增。

#### 步驟1.建立訪客callLegProfile(needsActivation = true)。

如前一個範例1所示,可以使用相同的組態,甚至可以使用相同的訪客callLegProfile(d4bfe12d-68cd-41c0-a671-48395ee170ab)。

步驟2.建立主機callLegProfile(needsActivation = false)。

如前例所示,可以使用與上例1相同的配置,甚至使用相同的主機callLegProfile(7306d2c1-bc15- 4dbf-ab4a-1cbdaabd1912)。

步驟3.使用所需的passcodeMode和passcodeTimeout配置建立callProfile。

您可以建立確定SIP(包括Lync)呼叫的通話體驗的callProfile。此處有一些可能的設定,例如允許 錄製或串流,或允許最大參加者限制,但目前的焦點是來自CMS 2.1的新API新增內容與密碼處理相 關。其他引數可在[API指南](/content/dam/en/us/td/docs/conferencing/ciscoMeetingServer/Reference_Guides/Version-2-3/Cisco-Meeting-Server-API-Reference-Guide-2-3.pdf)的第8.2節[中找到。](/content/dam/en/us/td/docs/conferencing/ciscoMeetingServer/Reference_Guides/Version-2-3/Cisco-Meeting-Server-API-Reference-Guide-2-3.pdf)

有兩個引數決定此處的密碼行為,即:

#### • passcodeMode

- **必需**:ivr會永遠等待使用者輸入PIN或#輸入空的PIN(用於訪客)

-逾時:ivr等待參與者輸入PIN的時間為*passcodeTimeout*秒,如果在該時間內沒有輸入任何內 容,則假定已輸入空白(#)PIN

• *密碼超時:僅當*passcodeMode設定為超時時需要設定,並且控制將密碼解釋為空白密碼之前 的時間量

要建立callProfile,請對/api/v1/callProfiles執行POST命令(如果要修改現有配置件,請對 /api/v1/callProfiles/<callProfile-ID>執行PUT命令),並使用passcodeMode和passcodeTimeout所需 的引數。如果對該特定callProfile執行GET命令,則必須獲得類似的結果,例如,已將模式設定為超 時和5秒的超時值:

**passcodeMode**>timeout

passcodeMode><

**passcodeTimeout**>5

記下callProfile-ID (以粗體標示),因為在步驟4中,必須使用此項為空間分配以具有此通話行為。

步驟4.將步驟3的訪客callLegProfile和callProfile分配到指定訪客密碼(PIN)(預設訪問方法)的現有 空間或新空間。

與以前類似,您可以對現有空間(/api/v1/coSpaces/<cospace-ID>)執行PUT操作,也可以執行 POST操作以使用所需的URI和call-ID引數(例如來自步驟1的訪客callLegProfile)建立新空間 (/api/v1/coSpaces)。 與前面示例的不同之處在於步驟3中的callProfile以及沒有為其分配密碼這一事 實。

如果在該空間上執行GET請求,您必須能夠看到類似以下示例的輸出,其中您看到 guestpin.space的URI、call-ID 189、以前建立的訪客callLegProfile和callProfile(如步驟3中所設定 ):

*uricallId***callLegProfile**>

**d4bfe12d-68cd-41c0-a671-48395ee170ab**

callLegProfile><

**callProfile**>

**4b0eff60-e4aa-4303-8646-a7e800a4eac6**

callProfile>

請記下以粗體標出的空間ID,因為在步驟5中,必須使用該空間在該特定空間上建立 accessMethod。

步驟5.使用相同的URI(不同call-ID)在同一空間上建立一個新的accessMethod,並將包含主機密碼 (PIN)的主機callLegProfile分配給它。

在此空間上,您還為主機建立不同的訪問方法(因為訪客 callLegProfile作為預設連線選項分配給空 間本身),與第一個配置示例中的方法相同。這是使用/api/v1/coSpaces/<coSpace-ID>/accessMethods上的POST命令完成的,其中coSpace-ID值被替換為空間的值22d9f4ca-8b88- 4d11-bba9-e2a2f7428c46,在此案例的上一步中突出顯示。在此POST命令上,您可以提供不同的 引數,例如URI(guestpin.space,與原始引數相同)、call-ID(889)、步驟2中定義的主機 callLegProfile,以及主機密碼或PIN(本例中為1234)。

如果對該accessMethod執行GET請求,您必須能夠看到類似的輸出,顯示相同的

URIguestpin.space、call-ID 889、host callLegProfile引用和host PIN1234:

*uricallId***passcode**>1234

passcode><

**callLegProfile**>

**7306d2c1-bc15-4dbf-ab4a-1cbdaabd1912**

callLegProfile>

#### 驗證

現在,您可以撥入同一個會議:

● 作為訪客

— 撥打至questpin.space URI(後接您的呼叫匹配規則中配置的域),輸入#作為PIN,或 使其在5秒後超時

— 通過IVR或WebRTC加入輸入call-ID值189

● 作為主機

— 通過撥打guestpin.space URI (後接呼叫匹配規則中配置的域)並輸入PIN 1234

— 通過IVR或WebRTC輸入**call-ID值**889,並使用**PIN** 1234

### 4)主持人使用者是空間的成員,並通過webRTC登入獲得授權,來賓使用者使用 callID加入會議。訪客和主機參與者為訪客使用者使用空或非空PIN/密碼使用相同的 URI和callID

需要執行後續步驟,以便針對空間的成員和非成員在同一空間上區分訪客/主機的訪問許可權:

- 1. 建立訪客callLegProfile(needsActivation = true)
- 2. 建立主機callLegProfile(needsActivation = false)
- 3. 將訪客callLegProfile分配給現有或新空間(預設訪問方法)
- 4. 在同一個空間上使用同一URI(和call-ID)建立新的**accessMethod**,並為其分配主機 callLegProfile
- 5. 將使用者的ownerJID分配給相同的空間。(如果未分配)

6. 將the ownerIDas成員使用者新增到同一空間,並將assignhostcallLegProfileto該成員使用者 步驟1.建立訪客callLegProfile(needsActivation = true)。

與先前的示例1和訪客callLegProfile(**bfe7d07f-c7cb-4e90-a46e-4811bbaf6978**)相同的配置在本示例

中使用。

記下以粗體標籤的callLegProfile-ID,因為必須在步驟3中的空間上為訪客訪問應用此命令。

步驟2.建立主機callLegProfile(needsActivation = false)

此範例中使用與先前範例1相同的組態和主機callLegProfile(0e76e943-6d90-43df-9f23- 7f1985a74639)。

記下以粗體標籤的callLegProfile-ID,因為此操作必須應用於步驟4中主機訪問的space accessMethod以及步驟6中的coSpace成員。

步驟3.將訪客callLegProfile分配給現有空間或新空間(預設的accessMethod)。

在現有空間(/api/v1/coSpaces/<coSpace-ID>)上執行PUT命令以調整該空間,或在 /api/v1/coSpaces上執行POST命令,以使用步驟1中建立的訪客callLegProfile引數作為該空間的呼 叫內行為,建立新空間。根據[API指南](/content/dam/en/us/td/docs/conferencing/ciscoMeetingServer/Reference_Guides/Version-2-6/Cisco-Meeting-Server-API-Reference-Guide-2-6.pdf)第6.2節,您還可以針對該空間設定URI和call-ID引數。

對該空間執行GET請求(/api/v1/coSpaces/<coSpace-ID>),以驗證訪客callLegProfile是否與其關聯 ,以及**URI**和**call-ID**值。此示例在步驟1中建立的訪客callLegProfile的示例輸出是URI值**global**和**call-**ID為1234 (沒有密碼集)的輸出,nonMemberAccesssettotrue:

```
<?xml version="1.0" ?>
<coSpace id="96d28acb-86c6-478d-b81a-a37ffb0adafc">
         <name>Global</name>
         <autoGenerated>false</autoGenerated>
         <uri>global</uri>
         <callId>1234</callId>
         <callLegProfile>bfe7d07f-c7cb-4e90-a46e-4811bbaf6978</callLegProfile>
         <nonMemberAccess>true</nonMemberAccess>
         <secret>0w4O2zTTF0WdL4ymF8D0_A</secret>
         <defaultLayout>allEqual</defaultLayout>
```
</coSpace>

記下以粗體標示的空間ID,因為此操作必須用於在步驟4中的該特定空間上建立accessMethod。

步驟4.使用相同的URI(和call-ID)在該空間上建立新的accessMethod,並為其分配主機 callLegProfile。

您想要建立與訪客存取不同的存取空間方式(目前是預設的方式)。這是通過 /api/v1/coSpaces/<coSpace-ID>/accessMethods上的POST命令在空間本身上指定 accessMethod來完成的,此處的coSpace-ID是步驟3中的粗體標籤值(96d28acb-86c6-478d-b81aa37ffb0adafc),在此應用了步驟2的主機callLegProfile以及相同的URI和CALL-ID來完成欄位。您可 以為通過callID連線的主機新增非空密碼(無需以使用者身份通過webRTC登入)。

在該空間accessMethod(/api/v1/coSpaces/<coSpace-ID>/accessMethods/<accessMethod-ID>)上 發出GET請求後,您必須能夠看到類似此輸出的類型,其中可以看到**第2步**上設定的URI(全域性 )和call-ID(1234)以及專門關聯的主機callLegProfile和主機密碼12345:

```
<?xml version="1.0" ?>
<accessMethod id="c4ecc16e-945f-4e35-ba03-d9b69107b32c">
         <uri>global</uri>
         <callId>1234</callId>
         <passcode>12345</passcode>
         <callLegProfile>0e76e943-6d90-43df-9f23-7f1985a74639</callLegProfile>
```
</accessMethod>

步驟5.將使用者的所有者Jid分配給空間。(如果未分配)。 通過aPUTcommand on/api/v1/coSpaces/<coSpace-ID>在空間上通過specifyingownerJid[\(user1@evacanoalone.net\)](mailto:user1@evacanoalone.net)將 ownerJID新增到空間

在該空間上發出GET請求後,必須能夠看到已為該空間分配了ownerIdand ownerJid:

```
<?xml version="1.0" ?>
<coSpace id="96d28acb-86c6-478d-b81a-a37ffb0adafc">
         <name>Global</name>
         <autoGenerated>false</autoGenerated>
         <uri>global</uri>
         <callId>1234</callId>
         <callLegProfile>bfe7d07f-c7cb-4e90-a46e-4811bbaf6978</callLegProfile>
         <nonMemberAccess>true</nonMemberAccess>
         <ownerId>1d942281-413e-4a2a-b776-91a674c3a5a9</ownerId>
         <ownerJid>user1@evacanoalone.net</ownerJid>
         <secret>0w4O2zTTF0WdL4ymF8D0_A</secret>
         <numAccessMethods>1</numAccessMethods>
         <defaultLayout>allEqual</defaultLayout>
```
</coSpace>

記下所有者ID(1d942281-413e-4a2a-b776-91a674c3a5a9)。

步驟6.將步驟5中的ownerID(1d942281-413e-4a2a-b776-91a674c3a5a9)作為成員使用者新增到空 間,並向該成員使用者分配signhostcallLegProfile。這是通過在空間本身(通過POST命令 (/api/v1/coSpaces/<coSpaceID>/coSpaceUsers)指定userJIdandhost callLegProfile)來實現的。 coSpaceUsers的其他引數可在API指南6.4.2部分找到,在這些部分下,所顯示的引數也可用於此設 定:

<canDestroy>true</canDestroy>

<canAddRemoveMember>true</canAddRemoveMember>

<canChangeName>true</canChangeName>

<canChangeUri>false</canChangeUri>

<canChangeCallId>false</canChangeCallId>

<canChangePasscode>true</canChangePasscode>

<canPostMessage>true</canPostMessage>

<canDeleteAllMessages>false</canDeleteAllMessages>

<canRemoveSelf>false</canRemoveSelf>

驗證成員使用者已通過aGET命令(/api/v1/coSpaces/<coSpaceID>/coSpaceUsers?)新增到空間。

<userJid>user1@evacanoalone.net</userJid> <autoGenerated>false</autoGenerated> </coSpaceUser>

</coSpaceUsers>

#### 記下userID(如果表單的ownerID與步驟5不同)。 驗證aGETrequest 指定的 coSpaceIDanduserID(/api/v1/coSpaces/<coSpaceID>/coSpaceUsers/<userID>)已將 callLegProfile分配給coSpaceUser

<?xml version="1.0" ?> <coSpaceUser id="1d942281-413e-4a2a-b776-91a674c3a5a9">

> <autoGenerated>false</autoGenerated> <canDestroy>true</canDestroy> <canAddRemoveMember>true</canAddRemoveMember> <canChangeName>true</canChangeName> <canChangeUri>false</canChangeUri> <canChangeCallId>false</canChangeCallId> <canChangePasscode>true</canChangePasscode> <canPostMessage>true</canPostMessage> <canDeleteAllMessages>false</canDeleteAllMessages> <canRemoveSelf>false</canRemoveSelf> <canChangeNonMemberAccessAllowed>true</canChangeNonMemberAccessAllowed>

0e76e943-6d90-43df-9f23-7f1985a74639 </coSpaceUser>

#### 驗證

現在,您可以撥入同一個會議:

● 作為訪客

— 通過撥打URI(後接呼叫匹配規則中配置的域)

— 通過IVR或WebRTC加入輸入call-ID值1234(無密碼)

● 作為主機

 通過webRTC以使用者(分配了「host」callLegProfile的空間成員,在此場景中為 user1@evacanoalone.net)身份登入並加入空間(「global」URI)。

— 撥打到「全域性」URI(後接在呼叫匹配規則上配置的域)和密碼12345。

— 通過IVR或WebRTC加入輸入call-ID值1234(主機密碼為12345)

當只有客人加入空間時,他們都會被安置在大廳中,等待主人加入。一旦主機加入,所有訪客和主 機都將加入會議。如果空間中不再有主機加入,但仍存在某些訪客,則根據CallLegProfile訪客上的 deactivate on deactivationMode引數配置,這些主機將返回到大廳螢幕,如步驟1所示。

主機(所有者/成員)可以直接在webRTC應用中為訪客設定(編輯/刪除)密碼,或完全禁用非成員

## (訪客)訪問空間:

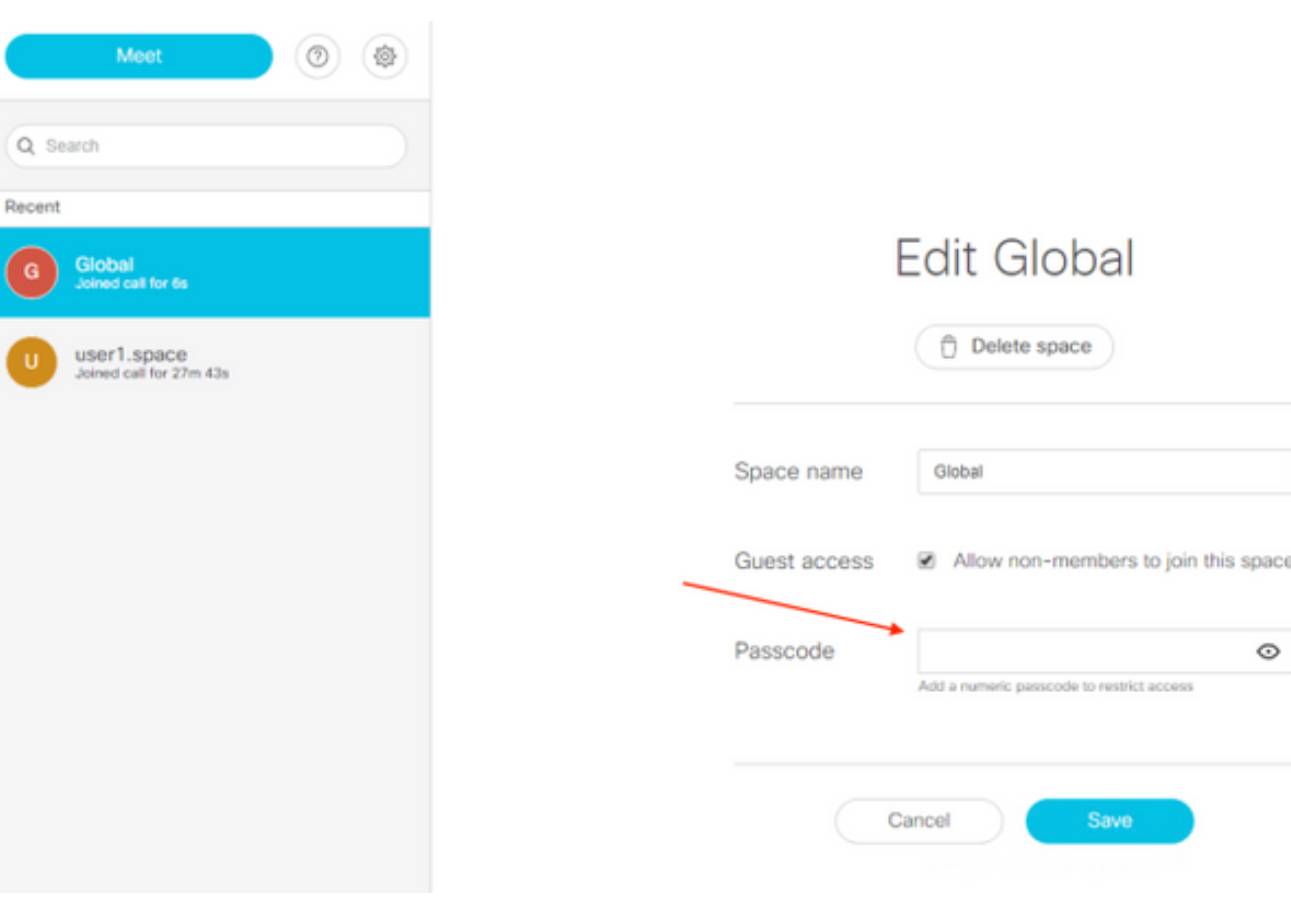

# 疑難排解

本節提供的資訊可用於對組態進行疑難排解。

當您作為訪客加入或第一台主機加入時,CMS的日誌記錄會短暫顯示我們,但最好使用GET請求呼 叫配置檔案以及訪客和主機callLegProfile定義,以及這些定義在各自的accessMethods(或預設訪 問方法)或更高級別(全域性級別或租戶級別)上的分配。

您可以按照此結構獲取所有資訊:

- 1. **/api/v1/callProfiles上的GET**(如果將此與passcodeMode一起**使用**) >使用GET on/api/v1/callProfiles/<callProfile-ID>詳細驗證所需的callProfile-ID
- 2. GET on/api/v1/callLegProfiles >使用GET on /api/v1/callProfiles/<callProfile-ID>詳細驗證訪客和主機的所需callLegProfile-ID
- 3. GET on /api/v1/coSpaces >使用GET on /api/v1/coSpaces/<coSpace-ID>詳細驗證所需的space-ID >檢查所需的callProfile-ID(步驟1)和訪客callLegProfile(步驟2)是否與此空間關聯 [如果沒有,請檢查不太具體的元素,如租戶(/api/v1/tenants/<tenant-ID>)**或全域性** (/api/v1/system/profiles)級別]
- GET on /api/v1/coSpaces/<coSpace-ID>/accessMethods 4. >使用GET on /api/v1/coSpaces/<coSpace-ID>/accessMethods/<accessMethod-ID>詳細驗證 所需的accessMethod,以檢查是否分配了主機callLegProfile

在本示例中顯示的CMS日誌記錄中,您有前兩個來賓參與者進入(從2000@steven.lab呼叫38,從

1060@steven.lab呼叫39),他們超時到guestpin.space@acano.steven.lab空間,然後主機加入。從 代碼片斷中您可以看到,對於訪客,它會通知我們需要對其執行哪些操作(要停用),並且您可以 看到當主機(stejanss.movi@steven.lab)在空間上加入時(停止啟用時)這些呼叫的此行為發生變化。 同樣,一旦空間上不再有主機(將被停用),當訪客再次移動到大廳時,您會再次看到**相同的記**錄 。

2017-02-21 17:48:54.809 Info *call 38*: incoming encrypted SIP call from "sip:2000@steven.lab" to local URI "sip:guestpin.space@acano.steven.lab" 2017-02-21 17:48:54.822 Info call 38: setting up UDT RTP session for DTLS (combined media and control) 2017-02-21 17:48:54.837 Info call 38: compensating for far end not matching payload types 2017-02-21 17:48:54.847 Info sending prompt response (2) to BFCP message 2017-02-21 17:48:54.847 Info call 38: sending BFCP hello as client following receipt of hello when BFCP not active 2017-02-21 17:48:54.883 Warning call 38: replacing pending BFCP message "PrimitiveHelloAck" with "PrimitiveHelloAck" 2017-02-21 17:48:54.883 Info call 38: BFCP (client role) now active 2017-02- 21 17:48:59.294 Info *call 39*: incoming encrypted SIP call from "sip:1060@steven.lab" to local URI "sip:guestpin.space@acano.steven.lab" 2017-02-21 17:48:59.310 Info call 39: setting up UDT RTP session for DTLS (combined media and control) 2017-02-21 17:48:59.323 Info call 39: compensating for far end not matching payload types 2017-02-21 17:48:59.569 Info sending prompt response (2) to BFCP message 2017-02-21 17:48:59.569 Info call 39: sending BFCP hello as client following receipt of hello when BFCP not active 2017-02-21 17:48:59.746 Info call 39: BFCP (client role) now active 2017-02-21 17:49:07.971 Info configuring call **e2264fb0-483f-45bc-a4f3- 5a4ce326e72c to be deactivated** 2017-02-21 17:49:07.972 Info participant "2000@steven.lab" joined space **22d9f4ca-8b88- 4d11-bba9-e2a2f7428c46** (Guest/Host PIN) 2017-02-21 17:49:12.463 Info configuring call **b1b5d433-5ab5-49e1-9ae3-3f4f71703d1b to be deactivated** 2017-02-21 17:49:12.463 Info participant "1060@steven.lab" joined space **22d9f4ca-8b88- 4d11-bba9-e2a2f7428c46** (Guest/Host PIN) 2017-02-21 17:49:12.463 Info conference "Guest/Host PIN": unencrypted call legs now present 2017-02-21 17:49:16.872 Info *call 40*: incoming encrypted SIP call from "sip:stejanss.movi@steven.lab" to local URI "sip:guestpin.space@acano.steven.lab" 2017-02-21 17:49:16.885 Info call 40: setting up UDT RTP session for DTLS (combined media and control) 2017-02-21 17:49:24.260 Info call 40: audio prompt play time out 2017-02-21 17:49:26.670 Info participant *"stejanss.movi@steven.lab" joined* space **22d9f4ca-8b88-4d11-bba9-e2a2f7428c46** (Guest/Host PIN) 2017-02-21 17:49:26.670 Info call **e2264fb0-483f-45bc-a4f3-5a4ce326e72c ceasing to be deactivated** 2017-02-21 17:49:26.670 Info call **b1b5d433-5ab5-49e1-9ae3-3f4f71703d1b ceasing to be deactivated** 2017-02-21 17:49:30.832 Info call 40: ending; remote SIP teardown - connected for 0:14 2017-02-21 17:49:30.833 Info participant *"stejanss.movi@steven.lab" left* space **22d9f4ca-8b88-4d11-bba9-e2a2f7428c46** (Guest/Host PIN) 2017-02-21 17:49:30.833 Info configuring call **e2264fb0-483f-45bc-a4f3-5a4ce326e72c to be deactivated** 2017-02-21 17:49:30.833 Info configuring call **b1b5d433-5ab5-49e1-9ae3-3f4f71703d1b to be**

# 相關資訊

**deactivated**

- [技術支援與文件 Cisco Systems](https://www.cisco.com/c/zh_tw/support/index.html)
- [CMS文檔](https://www.cisco.com/c/zh_tw/support/conferencing/meeting-server/products-installation-and-configuration-guides-list.html)